# Configurazione dell'installazione di SQL Server 2000 per ICM 5.0 Ī

# Sommario

[Introduzione](#page-0-0) **[Prerequisiti](#page-0-1) [Requisiti](#page-0-2)** [Componenti usati](#page-0-3) **[Convenzioni](#page-1-0)** [Istruzioni dettagliate](#page-1-1) [Informazioni correlate](#page-15-0)

# <span id="page-0-0"></span>**Introduzione**

In questo documento viene descritta la procedura per configurare SQL Server 2000 Structured Query Language (Cisco) per l'utilizzo con Cisco Intelligent Contact Management (ICM) versioni 5.0 e 6.0. Viene descritta solo la nuova installazione di Microsoft SQL Server 2000 negli ambienti ICM versione 5 e 6.

# <span id="page-0-1"></span>**Prerequisiti**

### <span id="page-0-2"></span>**Requisiti**

Cisco raccomanda la conoscenza dei seguenti argomenti:

- database ICM Cisco
- Connettività database Microsoft SQL Server
- Connettività Microsoft Windows

#### <span id="page-0-3"></span>Componenti usati

Le informazioni fornite in questo documento si basano sulle seguenti versioni software e hardware:

- $\bullet$  Cisco ICM versioni 5.0 e 6.0
- Microsoft SQL Server 2000

Le informazioni discusse in questo documento fanno riferimento a dispositivi usati in uno specifico ambiente di emulazione. Su tutti i dispositivi menzionati nel documento la configurazione è stata ripristinata ai valori predefiniti. Se la rete è operativa, valutare attentamente eventuali conseguenze derivanti dall'uso dei comandi.

## <span id="page-1-0"></span>**Convenzioni**

Per ulteriori informazioni sulle convenzioni usate, consultare il documento [Cisco sulle convenzioni](//www.cisco.com/en/US/tech/tk801/tk36/technologies_tech_note09186a0080121ac5.shtml) [nei suggerimenti tecnici.](//www.cisco.com/en/US/tech/tk801/tk36/technologies_tech_note09186a0080121ac5.shtml)

# <span id="page-1-1"></span>Istruzioni dettagliate

Attenersi alla seguente procedura:

- Accedere al sistema operativo utilizzando un account utente con autorizzazioni di 1. amministrazione locale oppure assegnare le autorizzazioni appropriate all'account utente di dominio.
- 2. Arrestare tutti i servizi dipendenti da SQL Server.Sono inclusi tutti i servizi che utilizzano Open DataBase Connectivity (ODBC), ad esempio Microsoft Internet Information Services (IIS).
- Chiudere il Visualizzatore eventi di Microsoft Windows NT e i visualizzatori del Registro di 3. sistema (regedit.exe o regedt32.exe).
- 4. Avviare il programma di installazione di SQL Server.Viene visualizzata la seguente finestra:Figura 1: Microsoft SQL Server 2000

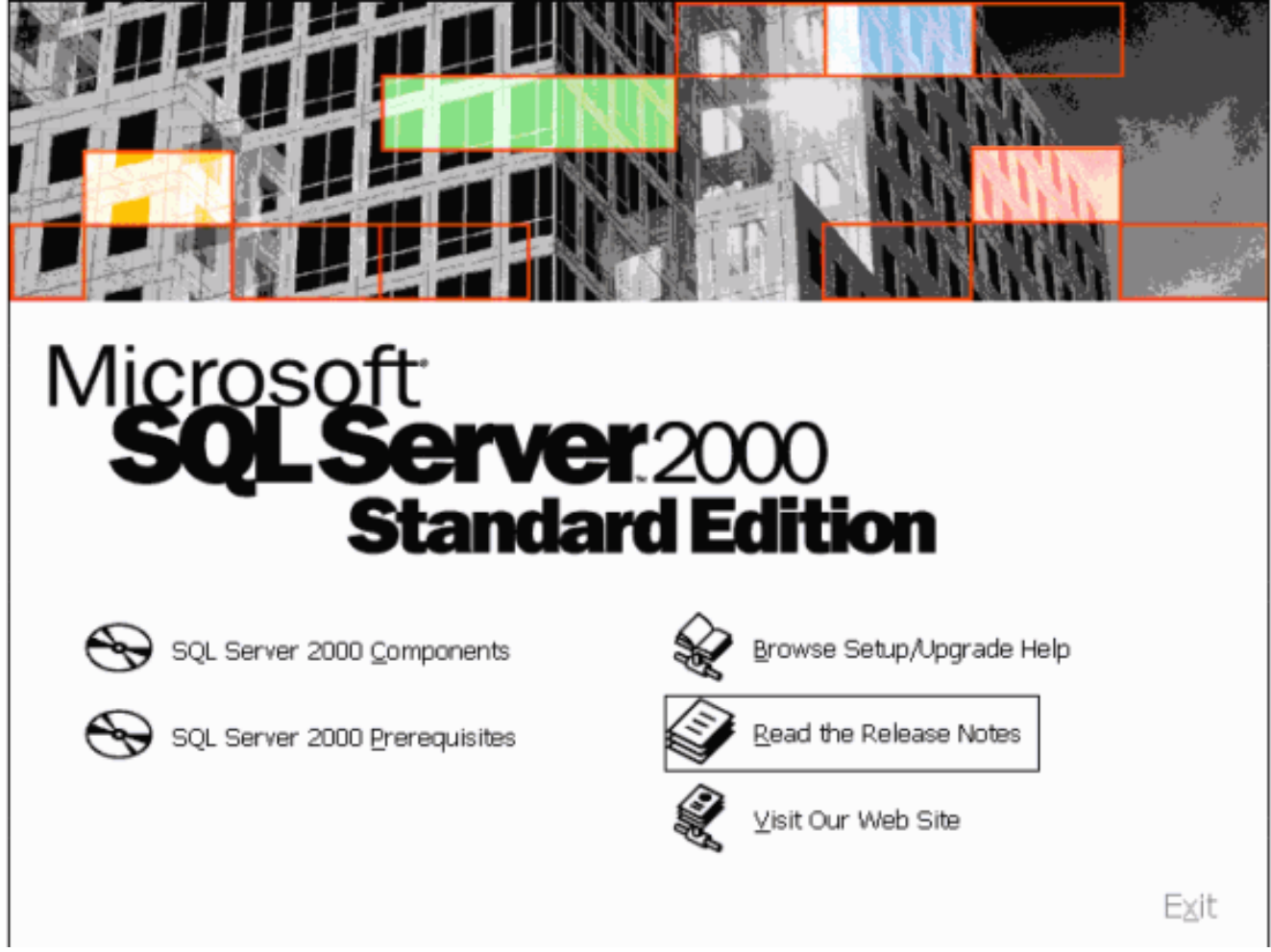

5. Fare clic su **Componenti di SQL Server 2000 Figura 2: Microsoft SQL Server 2000** — Installazione componenti

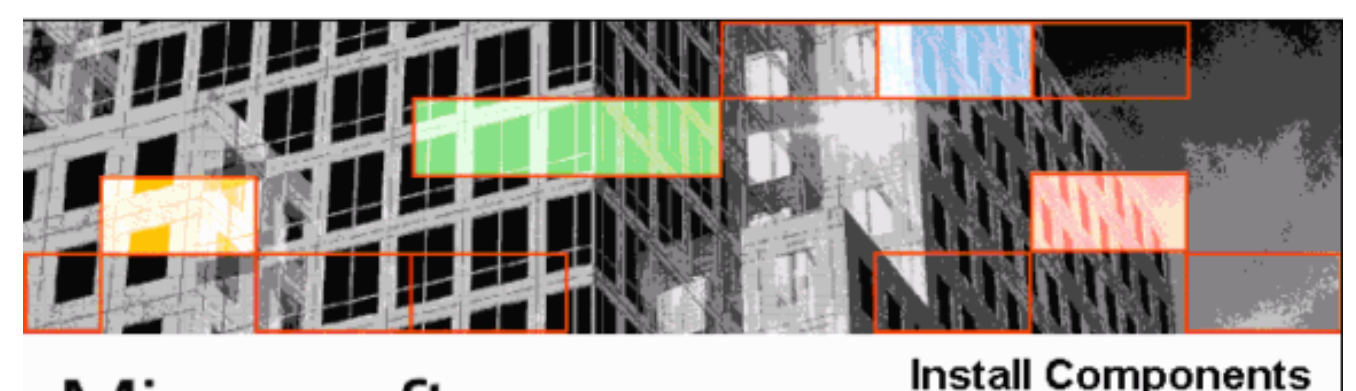

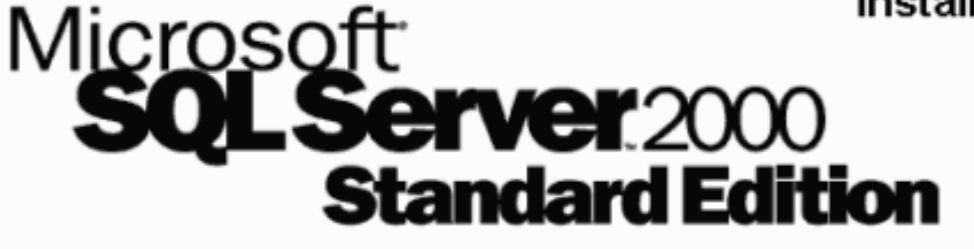

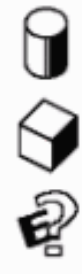

Install Database Server

Install Analysis Services

Install English Query

Back

Exit

6. Fare clic su Installa server database.Figura 3: Microsoft SQL Server - Introduzione

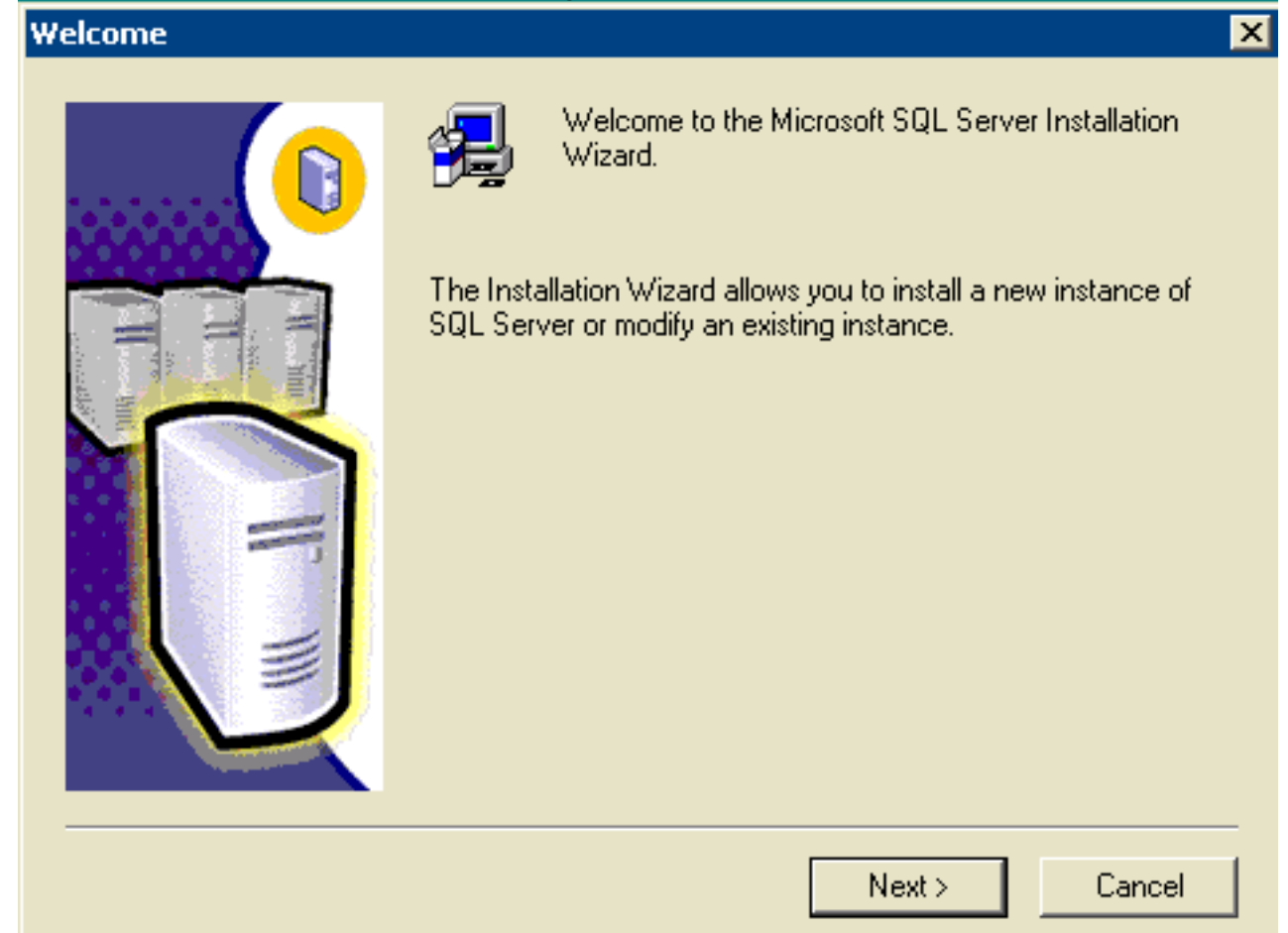

7. Fare clic su Next (Avanti).Figura 4: Microsoft SQL Server - Nome computer

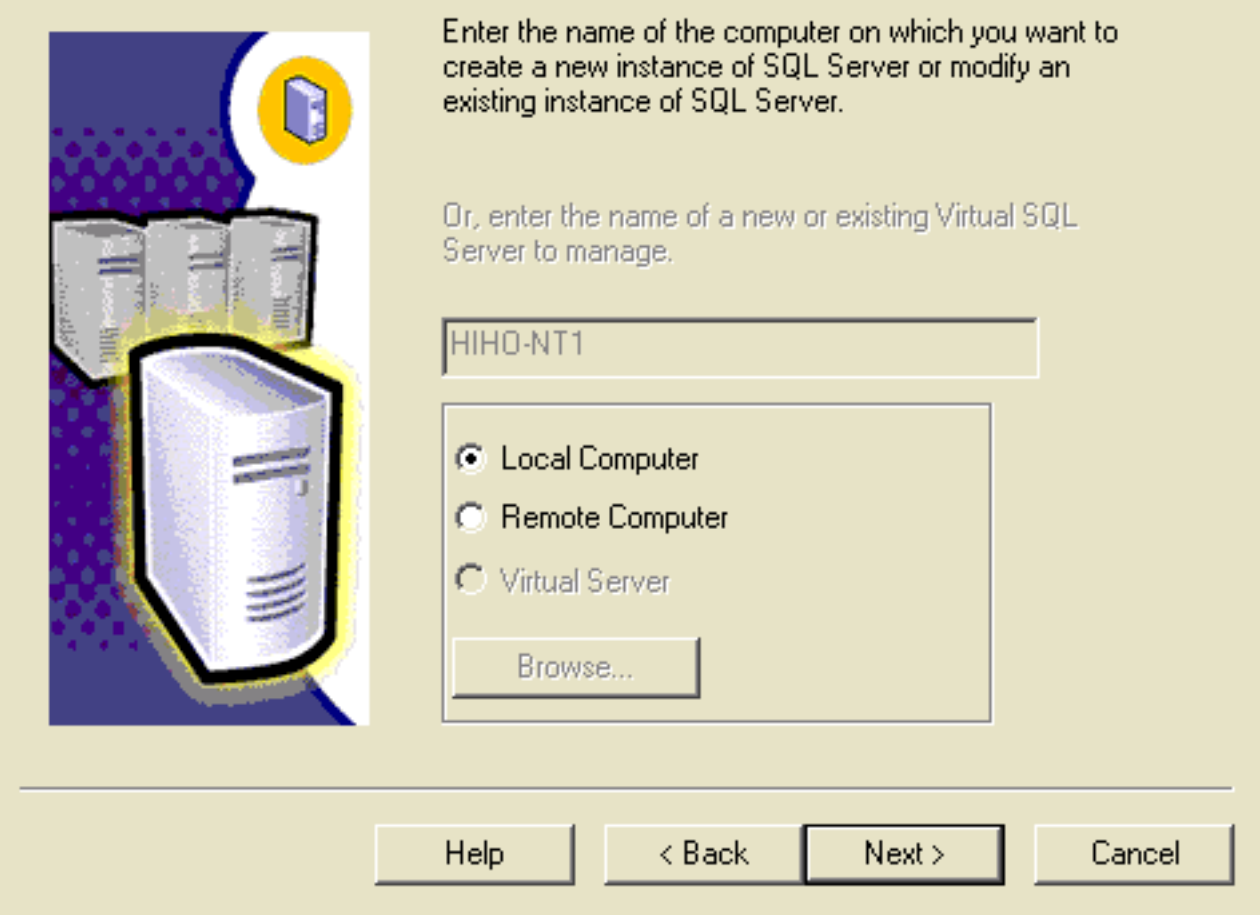

8. Scegliere **Computer locale** , quindi fare clic su Avanti.Figura 5: Microsoft SQL Server -Selezione installazione

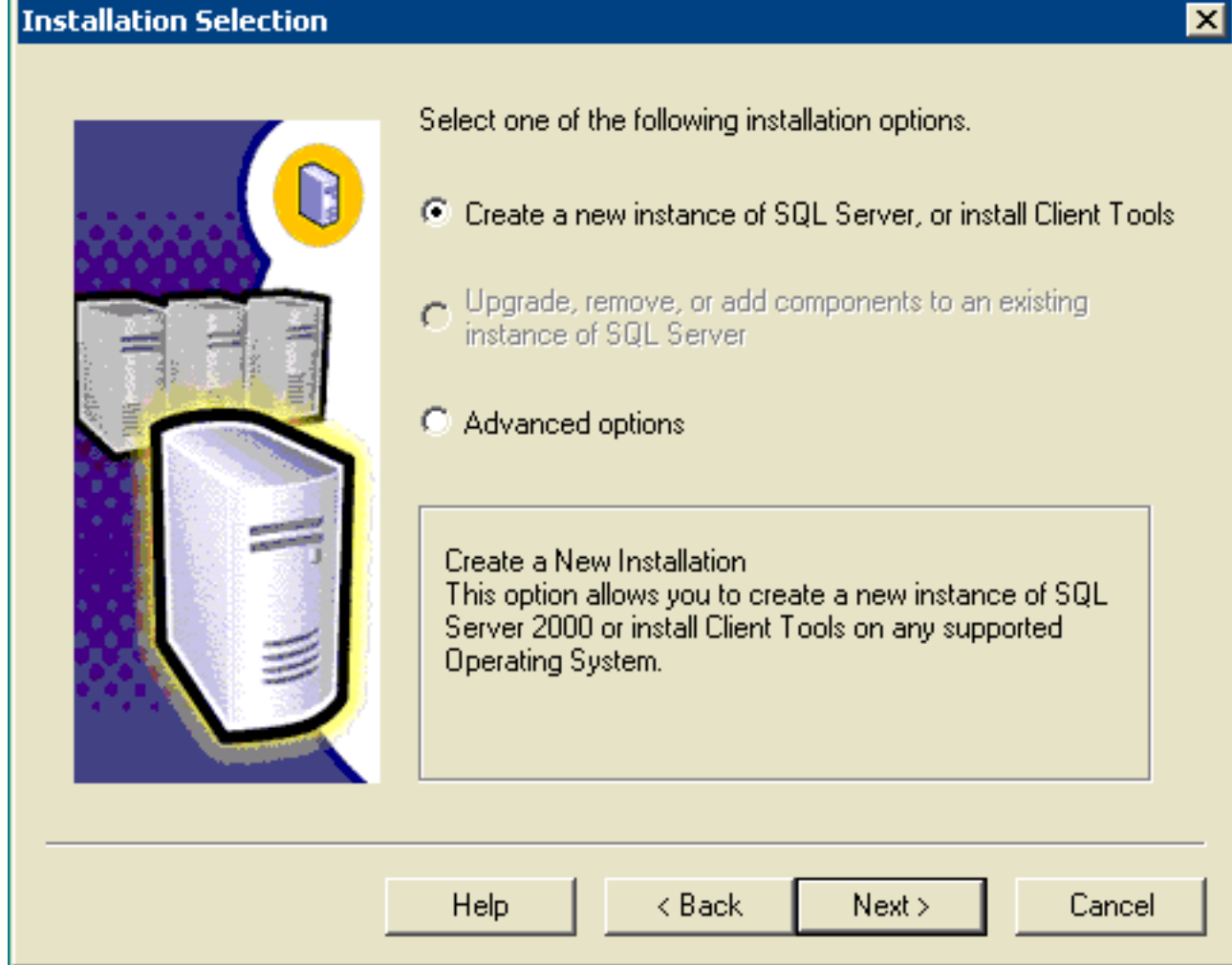

9. Scegliere **Crea nuova istanza di SQL Server oppure installare gli strumenti client**, quindi fare clic su Avanti.Figura 6: Microsoft SQL Server - Informazioni utente

![](_page_5_Picture_17.jpeg)

10. Immettere il nome del cliente nel campo Nome, il nome della società nel campo Società e fare clic su Avanti.Viene visualizzata la finestra del contratto di licenza del software.Figura 7: Microsoft SQL Server - Contratto di licenza del software

![](_page_5_Picture_18.jpeg)

11. Leggere il Contratto di licenza e fare clic su Sì. Viene visualizzata la finestra Installation Definition.Figura 8: Microsoft SQL Server - Definizione installazione

![](_page_6_Picture_1.jpeg)

- 12. Scegliere Server e Client Tools.
- 13. Fare clic su Next (Avanti). Viene visualizzata la finestra Nome istanza. Figura 9: Microsoft SQL Server - Nome istanza

![](_page_7_Picture_27.jpeg)

![](_page_7_Picture_28.jpeg)

- 14. Selezionate Default.
- 15. Fare clic su Next (Avanti). Viene visualizzata la finestra Setup Type (Tipo di impostazione).Figura 10: Microsoft SQL Server — Tipo di installazione

![](_page_8_Picture_26.jpeg)

#### 16. Scegliere Personalizzato.

17. Scegliere il disco preferito sia per i file di programma che per i file di dati.

### 18. Fare clic su Next (Avanti).Figura 11: Microsoft SQL Server — Seleziona componenti

![](_page_8_Picture_27.jpeg)

19. Accettate le opzioni di default in Componenti (Components) e Sottocomponenti (Sub-Components). Fare clic su Next (Avanti).Figura 12: Microsoft SQL Server - Account dei servizi

![](_page_9_Picture_53.jpeg)

- 20. Scegliere Utilizza lo stesso account per ogni servizio. Avviare automaticamente il servizio SQL Server e utilizzare l'account di sistema locale in Impostazioni servizio.
- 21. Fare clic su **Next** (Avanti).Viene visualizzata la finestra Modalità di autenticazione.**Figura 13:** Microsoft SQL Server — Modalità di autenticazione

![](_page_10_Picture_44.jpeg)

Nota: Non è consigliabile utilizzare una password vuota nell'ambiente di produzione. A solo scopo dimostrativo, il presente documento.

- 22. Scegliere Modalità mista (Autenticazione di Windows e Autenticazione di SQL Server).
- 23. Selezionare la casella Password vuota (scelta non consigliata).
- 24. Fare clic su Next (Avanti).Viene visualizzata la finestra Impostazioni regole di confronto.Figura 14: Microsoft SQL Server — Impostazioni regole di confronto

![](_page_11_Picture_67.jpeg)

- 25. Scegliere Indicatore regole di confronto.
- 26. Selezionate Latin1\_General.
- 27. Scegliere Binario in Ordinamento.II Latin1\_General comprende le seguenti lingue:AfrikaansCatalanoOlandese (standard)Olandese (Belgio)Inglese (Stati Uniti)Inglese (Gran Bretagna)Inglese (Canada)Inglese (Nuova Zelanda)Inglese (Australia)Inglese (Irlanda)Inglese (Sudafrica)Inglese (Caraibi)Inglese (Giamaicano)FaeroeseTedesco (standard)Tedesco (Svizzera)Tedesco (Austria)Tedesco (Lussemburgo)Tedesco (Liechtenstein)IndonesianoItalianoItaliano (Svizzera)Portoghese (standard)Portoghese (Brasile)
- 28. Fare clic su **Next** (Avanti).Viene visualizzata la finestra Librerie di rete **Figura 15: Microsoft** SQL Server — Librerie di rete

![](_page_12_Picture_33.jpeg)

- 29. Selezionare le caselle Named Pipes e TCP/IP Sockets.
- 30. Accettate le opzioni di default nei campi Nome tubazione con nome (Named Pipe Name) e Numero porta (Port number).
- 31. Fare clic su Next (Avanti).Figura 16: Microsoft SQL Server Avvio copia file

![](_page_13_Picture_18.jpeg)

32. Fare clic su **Next** (Avanti).Viene visualizzata la finestra Scegli modalità di licenza.**Figura 17:** Microsoft SQL Server — Scegliere la modalità di gestione licenze

![](_page_14_Picture_40.jpeg)

- 33. Scegliere Per postazione per o Licenza processore per Nota: contattare l'amministratore di sistema per informazioni sulle licenze.
- 34. Fare clic su **Next** (Avanti).Al termine dell'installazione di SQL Server 2000, verrà visualizzata la finestra Installazione completata.Figura 18: Installazione di Microsoft SQL Server completata

![](_page_15_Picture_0.jpeg)

35. Fare clic su Fine per completare l'installazione.

# <span id="page-15-0"></span>Informazioni correlate

• Documentazione e supporto tecnico - Cisco Systems